# Konfigurieren der GVRP-Einstellungen auf einem **Switch**  $\overline{\phantom{a}}$

### Ziel

Benachbarte VLAN-fähige Geräte (Virtual Local Area Network) können mithilfe des Generic VLAN Registration Protocol (GVRP) VLAN-Informationen untereinander austauschen. GVRP basiert auf dem Generic Attribute Registration Protocol (GARP) und gibt VLAN-Informationen in einem Bridge-Netzwerk weiter. Wenn GVRP aktiviert ist, überträgt und empfängt es GARP Packet Data Units (GPDUs). Auf diese Weise können Sie ein VLAN auf einem Switch konfigurieren und seine Informationen dann über das Netzwerk weitergeben, anstatt das zuvor erforderliche VLAN auf jedem Switch im Netzwerk zu erstellen.

Dieser Artikel enthält Anweisungen zur Konfiguration von GVRP-Einstellungen auf dem Switch.

Hinweis: Da GVRP Unterstützung für Tagging benötigt, muss der Port im Trunk- oder General-Modus konfiguriert werden. Um zu erfahren, wie Sie einen Port auf einem Sx300- oder Sx500- Switch als Trunk oder General Mode konfigurieren, klicken Sie [hier.](https://sbkb.cisco.com/CiscoSB/ukp.aspx?pid=4&vw=1&articleid=3332) Wenn Sie über einen Switch der Serien Sx350, SG350X oder Sx550X verfügen, klicken Sie [hier.](https://sbkb.cisco.com/CiscoSB/ukp.aspx?pid=4&vw=1&articleid=5414)

#### Anwendbare Geräte

- Serie Sx250
- Serie Sx300
- Serie Sx350
- SG350X-Serie
- Serie Sx500
- Serie Sx550X

## **Softwareversion**

- 1.4.7.06 Sx300, Sx500
- 2.2.8.04 Sx250, Sx350, SG350X, Sx550X

#### Konfigurieren der GVRP-Einstellungen

Schritt 1: Melden Sie sich beim webbasierten Dienstprogramm Ihres Switches an, und wählen Sie dann in der Dropdown-Liste Anzeigemodus die Option Erweitert aus.

Hinweis: Die verfügbaren Menüoptionen können je nach Gerätemodell variieren. In diesem Beispiel wird SG350X-48MP verwendet.

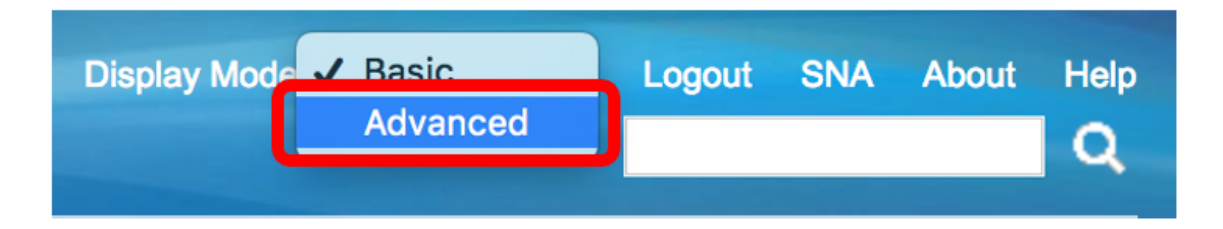

Hinweis: Wenn Sie einen Switch der Serie Sx300 oder Sx500 haben, fahren Sie mit [Schritt 2 fort](#page-1-0).

<span id="page-1-0"></span>Schritt 2: Wählen Sie VLAN Management > GVRP Settings aus.

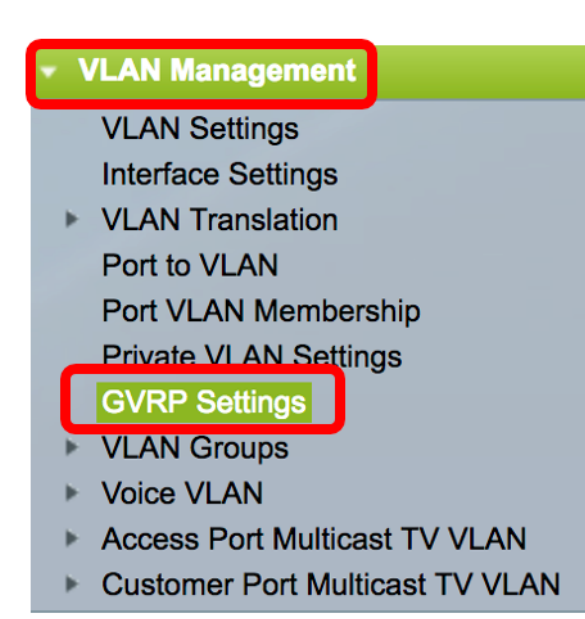

Schritt 3: Aktivieren Sie das Kontrollkästchen Aktivieren im Bereich GVRP Global Status, um GVRP zu aktivieren.

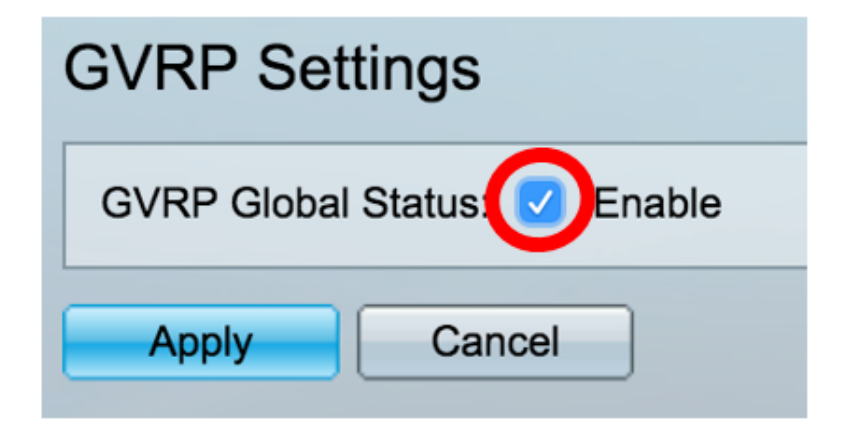

Schritt 4: Klicken Sie auf Übernehmen.

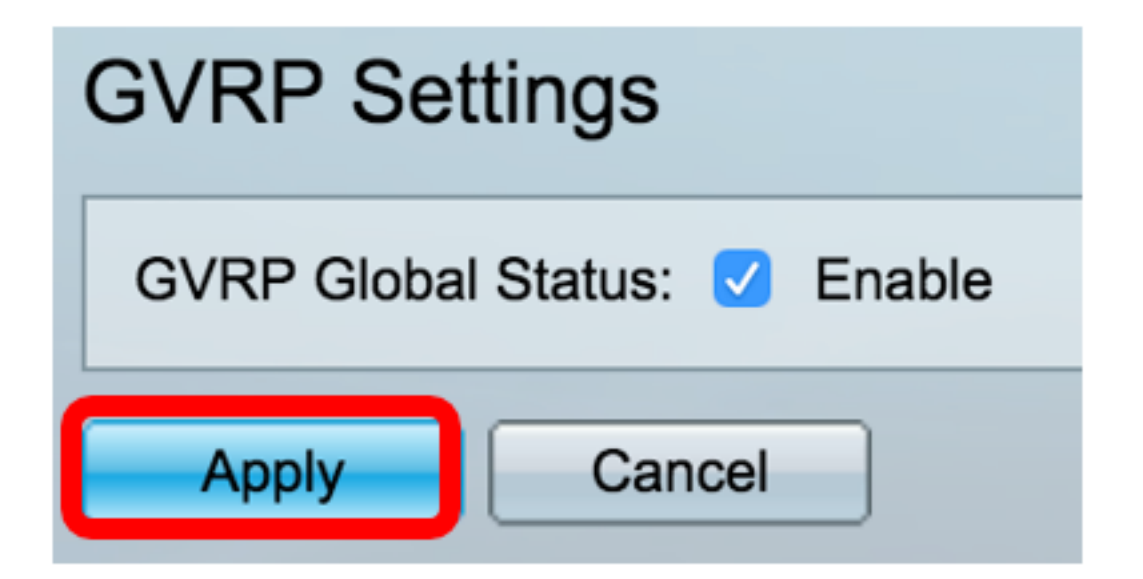

Schritt 5: Wählen Sie in der Dropdown-Liste Schnittstellentyp gleich eine Schnittstelle oder Link Aggregation (LAG) aus, und klicken Sie dann auf Los.

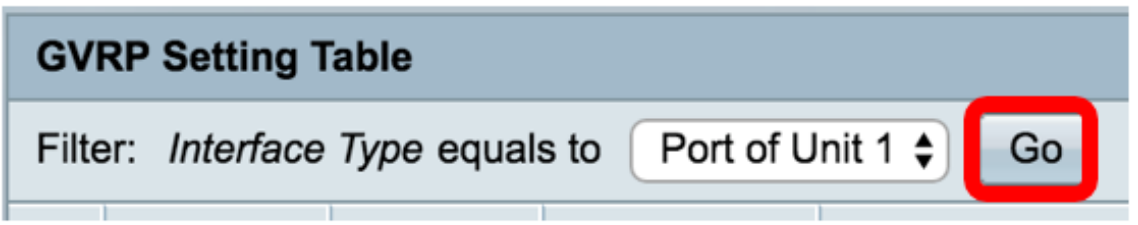

Hinweis: In diesem Beispiel wird Port von Einheit 1 ausgewählt.

Schritt 6: Klicken Sie auf das Optionsfeld neben der gewünschten Schnittstelle, auf der die GVRP-Einstellungen konfiguriert werden sollen. In diesem Beispiel wird GE3 ausgewählt.

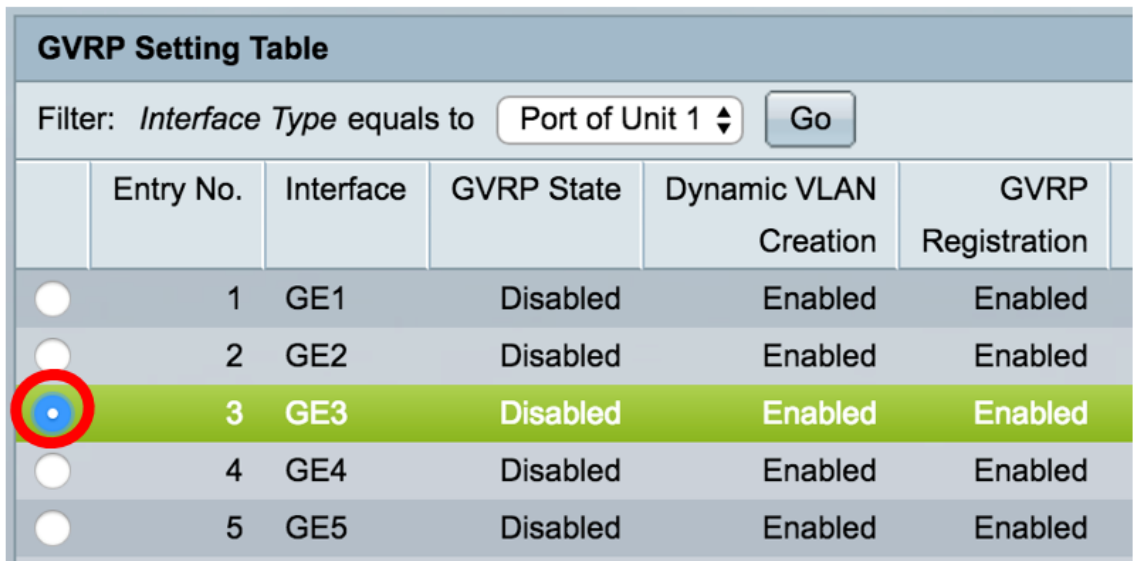

Schritt 7: Blättern Sie nach unten, und klicken Sie dann auf Bearbeiten.

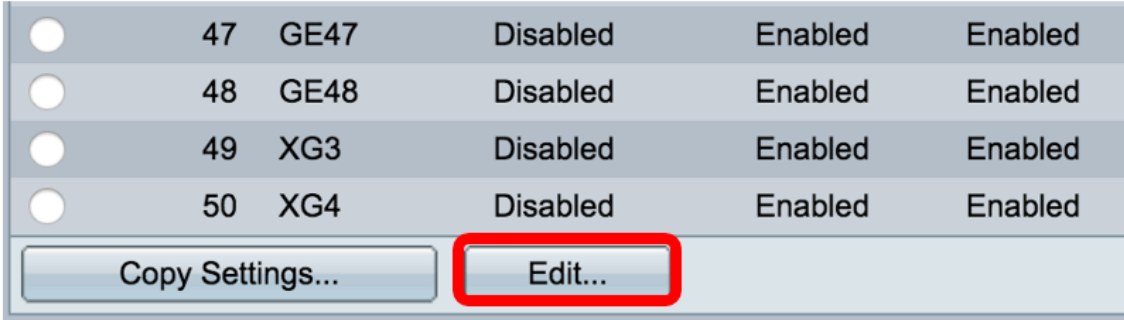

Schritt 8: (Optional) Klicken Sie im Bereich Interface (Schnittstelle) auf den gewünschten Schnittstellentyp, und wählen Sie die gewünschte Schnittstelle aus der Dropdown-Liste aus. Folgende Optionen stehen zur Verfügung:

- Einheit und Port Eine einzige Schnittstelle.
- LAG Link Aggregation (LAG) beschreibt verschiedene Methoden zur Verwendung mehrerer paralleler Netzwerkverbindungen, um den Durchsatz über die Grenze hinaus zu steigern, die eine Verbindung erreichen kann.

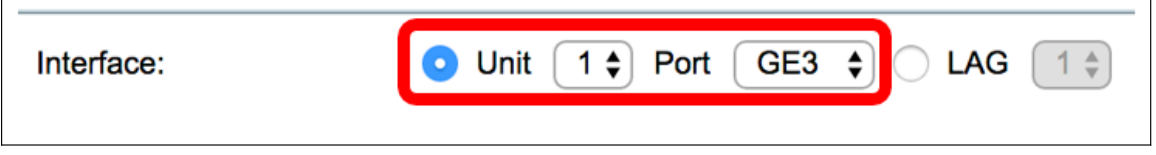

Hinweis: In diesem Beispiel bleiben die Einheit und der Port erhalten.

Schritt 9: Aktivieren Sie das Kontrollkästchen "GVRP State Enable" (GVRP-Status aktivieren), um GVRP auf der Schnittstelle zu aktivieren.

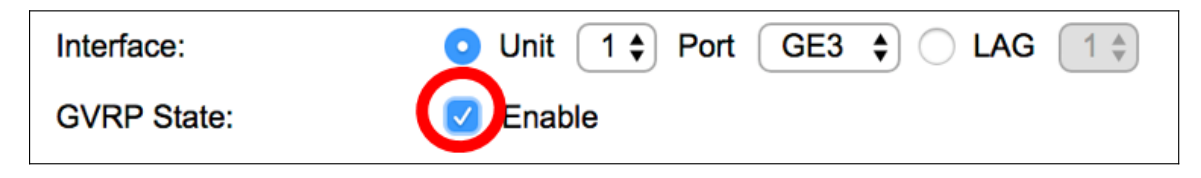

Schritt 10: (Optional) Aktivieren Sie das Kontrollkästchen Aktivieren für die dynamische VLAN-Erstellung, um Benutzern die Erstellung neuer VLANs auf der Schnittstelle zu ermöglichen.

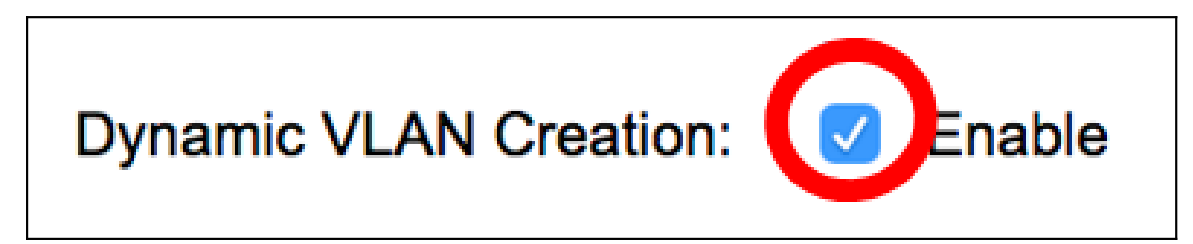

Schritt 11: Aktivieren Sie das Kontrollkästchen Aktivieren der GVRP-Registrierung, um GVRP die Registrierung von VLANs auf der gewünschten Schnittstelle zu ermöglichen.

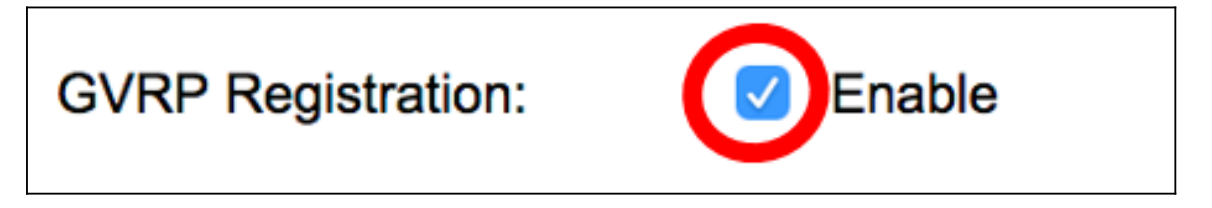

Schritt 12: Klicken Sie auf Übernehmen und anschließend auf Schließen.

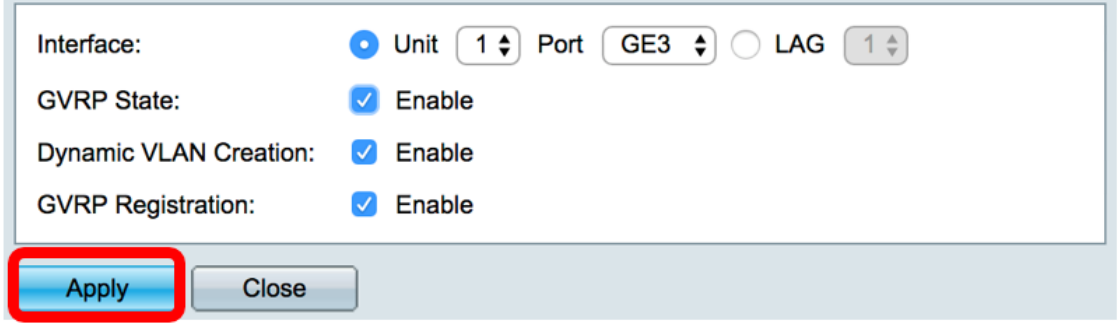

Schritt 13: (Optional) Klicken Sie auf Speichern, um die konfigurierten Einstellungen in der Startkonfigurationsdatei zu speichern.

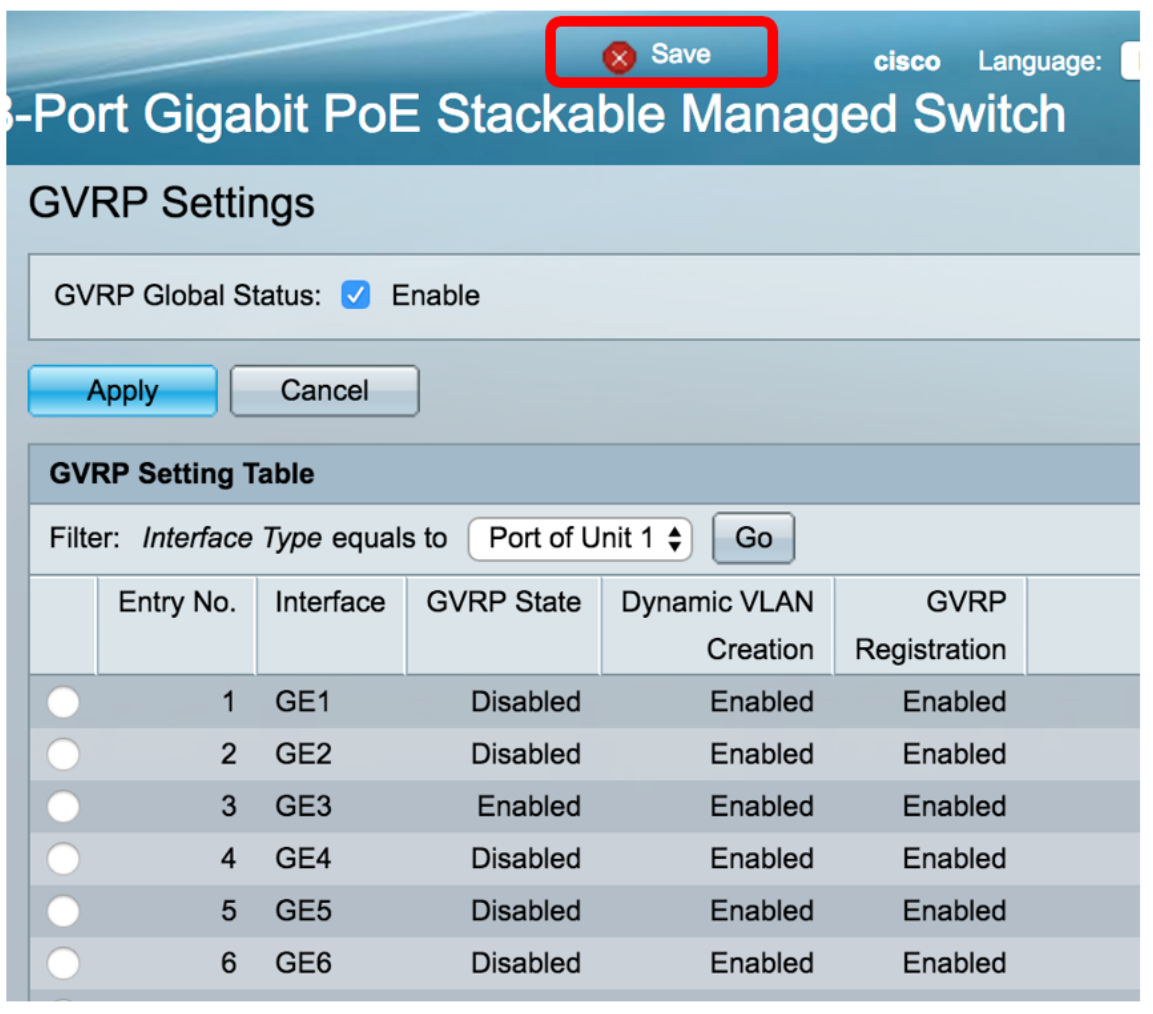

Sie sollten jetzt die GVRP-Einstellungen auf Ihrem Switch erfolgreich konfiguriert haben.